## Patient Portal Self-Check-In Workflow

## **The guide outlines the steps patients will take to navigate through the portal self-check-in process.**

Patients will now complete health history forms as part of their pre-appointment self check-in workflow. If there are multiple patient health history forms available for a single appointment type, questions are merged and present a single workflow to the patient.

Self check-in is available to portal and non-portal users, so everyone completing self check-in has the opportunity to update their health history information prior to their appointment. Once patients complete self check-in, they cannot access the health history form again.

The links to health history forms have been removed from the Patient Portal for clients that have self check-in enabled.

## **How a patient completes health history forms from a computer**

1. Begin the pre-appointment self check-in workflow on a computer either through a ReminderCall email or from the Patient Portal by clicking Check in now:

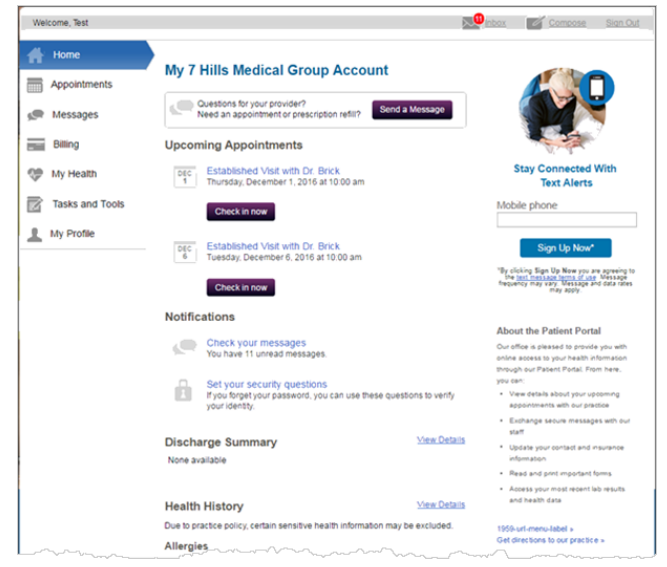

2. The last step in the workflow is Health History Forms. Review the summary page and, if necessary, click Update to add/remove/update conditions, or click No Changes.

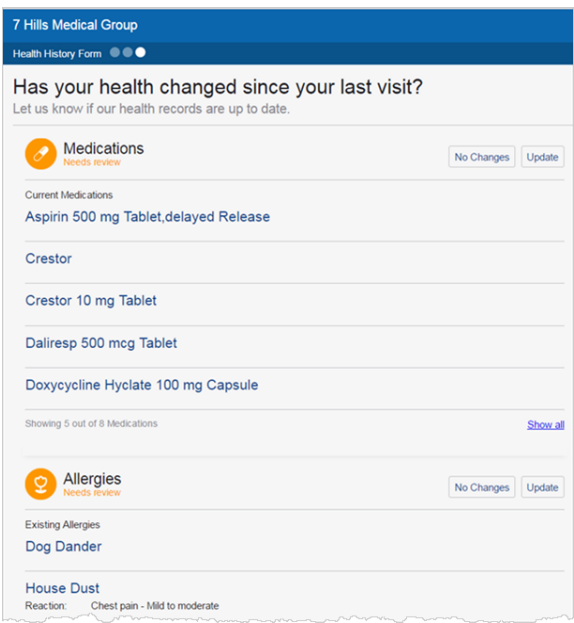

3. Click Continue at the bottom of the page to finish self check-in.

4. When the patient arrives, reconcile the patient's completed health history information within the encounter through the usual reconciliation workflow, or print the form from the Check-in page and manually reconcile it.

## **How a patient completes health history forms on a mobile device**

1. Begin the pre-appointment self check-in workflow on a mobile device from a ReminderCall email or by tapping Check In on the mobile Patient Portal:

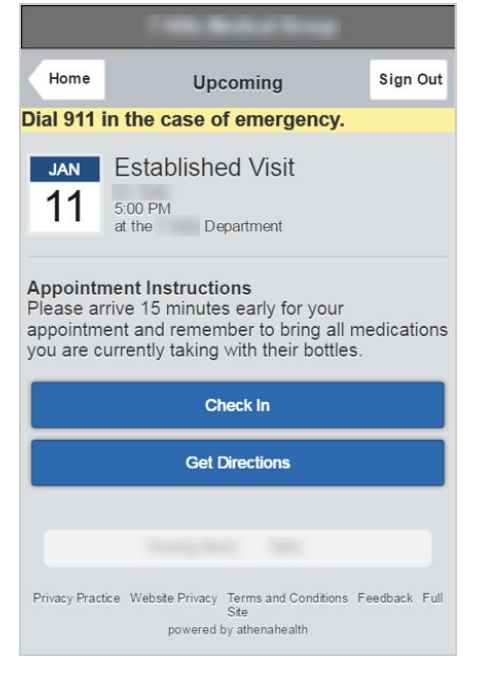

2. Enter any **Questions** you'd like to discuss with your provider during your visit and tap **Continue**.

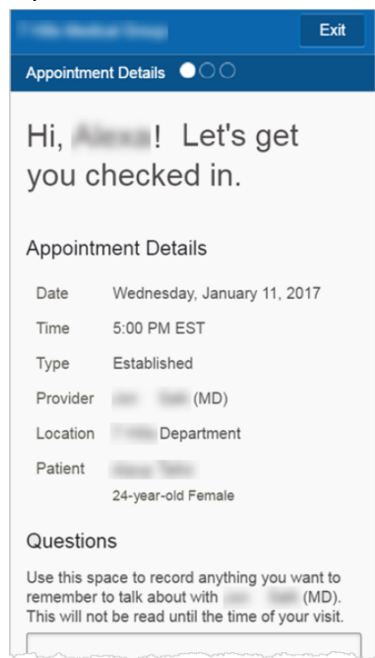

3. Review your contact information and, if necessary, tap Update to edit the information, or tap No Changes. The Health History Form appears.

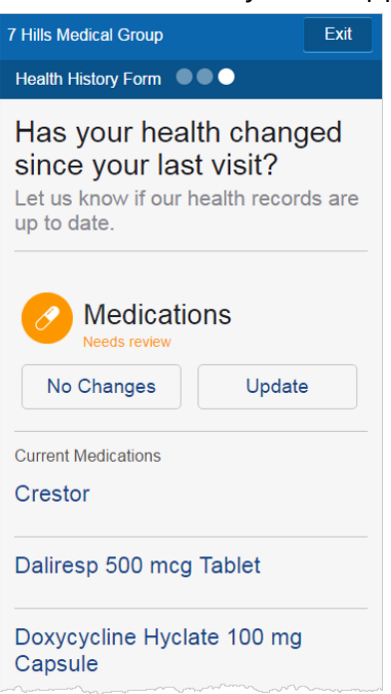

Health History Forms on a mobile device include these sections:

- o Medications
- o Allergies
- o Medical History
- o Surgical History
- o Social History
- o Family History
- o Obstetrics and Gynecology (if applicable)
- 4. To make changes, tap Update or Add , depending on the section. Edit your information and tap Save.

o If you tap No Changes on each health history section, this message appears at the end of the self check-in workflow:

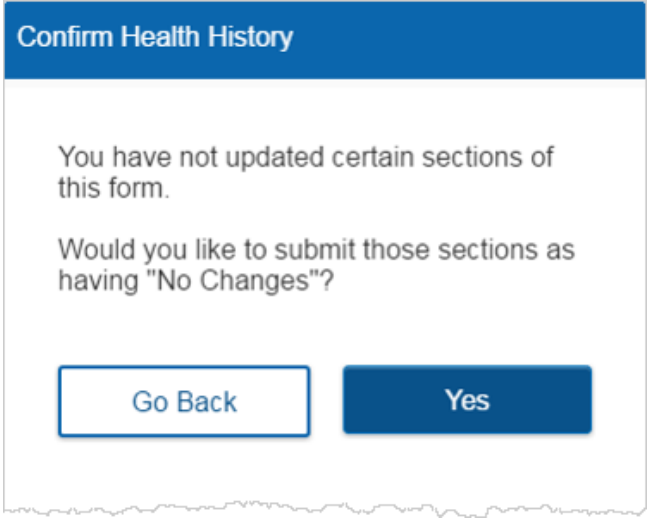

o You can go back and make changes or tap Yes to complete self check-in.

A final confirmation section appears.

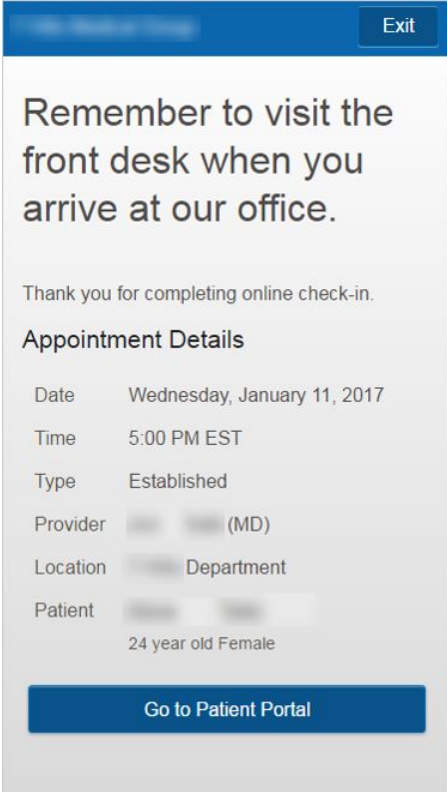

5. When the patient arrives, reconcile the patient's completed health history information within the encounter through the usual reconciliation workflow, or print the form from the Check-in page and manually reconcile it.